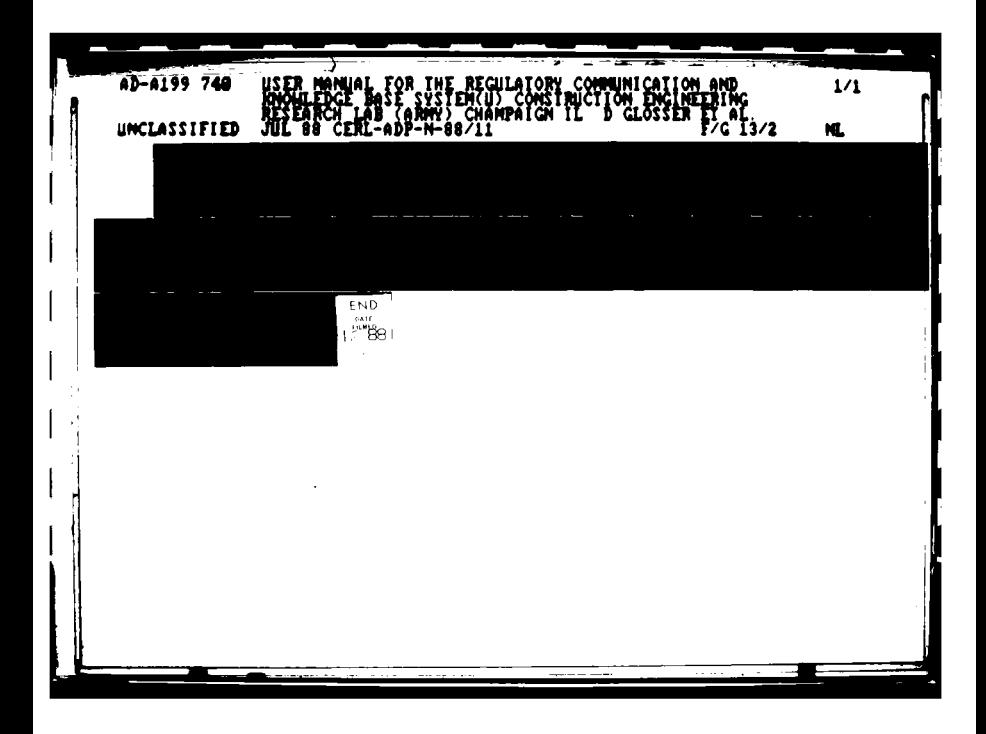

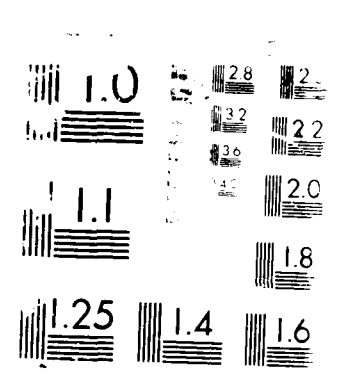

 $\hat{\mathcal{L}}$ 

MC FIFF OFFICE

Construction Enqineering Research Laboratory

**USA-CERL ADP** REPORT **N-88/11 July 1988 US Army Corps** Regulatory Communication and **of Engineers** Knowledge Base System

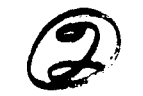

# **O** User Manual for the Regulatory **Communication and Knowledge Base System**<br>  $\sum_{\substack{\mathbf{y} \text{Domain} \ \mathbf{Q} \text{Domain} \ \mathbf{Q} \text{domain} \ \mathbf{Q} \text{chain Fittipaldi}}}$

by Deanna Glosser John Fittipaldi

This report provides user instructions for the Regulatory Communication and Knowledge Base System, an electronic mail and bulletin board system. It was developed for regula. tory personnel in Headquarters, U.S. Army Corps of Engi neers (HQUSACE) offices and in Corps division and district offices. The system enhances the opportunities for communication among persons and agencies involved in issuing permits for dredge and fill materials in navigable waters of the United States. As submissions to the bulletin board accumulate, they will comprise a knowledge base of resources, suggestions, advice, lessons learned, etc. In this way the bulletin board can compensate to some extent for the experience and knowledge lost when persons leave or retire.

The system uses the dial up computer services of Dialcom, Inc. With the electronic mail functions, users can send, read, and file messages. With the bulletin board, Kbase, they can post, read (at varying levels of detail), and

Details of the development of this system, along with evaluations of the feasibility of extending these efforts into the realm of expert systems and video data storage, are dis-<br>**cussed in USA-CERL Technical Report N-88/10**, *Develop ment of the Regulatory Communication and Knowledge* Base System' *ind* Investigation of Possihle Augmentation Technologies.

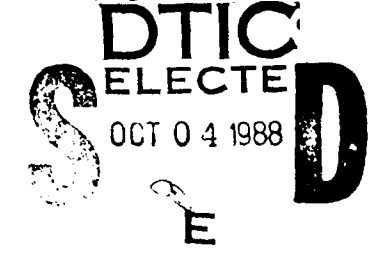

Approved for public release; distribution is unimited

**.88 10 3** *002*

**UNCLASSIFIED** 

SECURITY CLASSIFICATION OF THIS PAGE

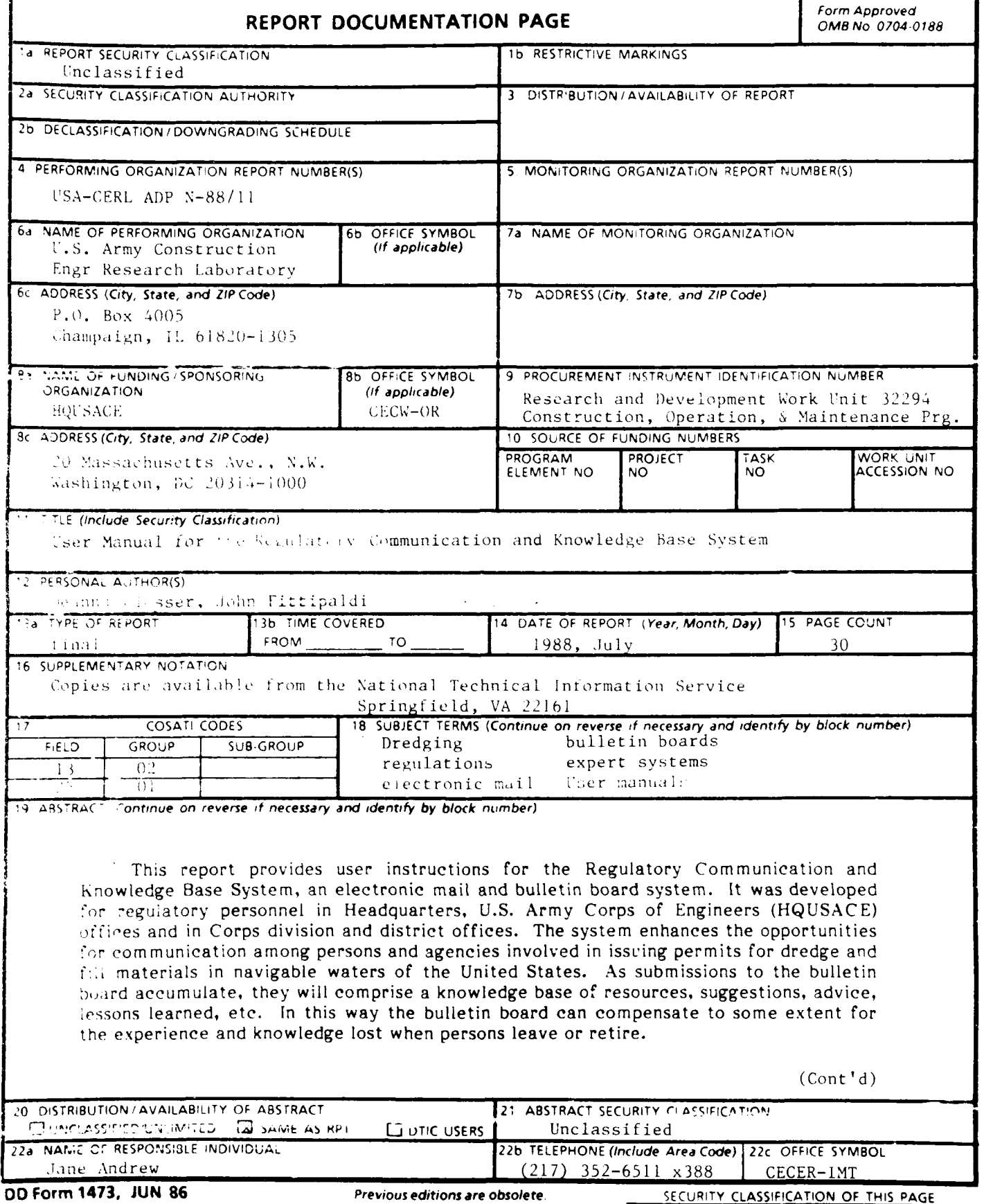

Previous editions are obsolete.

 $\sim$ 

### UN,.LASS **I F I, :)**

# BLi OCK **19** (Cont **'1**

The system uses the dial-up computer services of Dialcom, Inc. With the electronic mail functions, users can send, read, and file messages. With the bulletin board, Kbase, they can post, read (at varying levels of detail), and reply to items on the bulletin board.

Details of the development of this system, along with evaluations of the feasiblity of extending these efforts into the realm of expert systems and video data storage, are discussed in USA-CERL Technical Report N-88/10, *Development of the Regulatory Communication* and Knowledge Base System and Investigation *of Possible Augmentation Technologies* (U.S. Army Construction Engineering Research Laboratory, July 1988).

### **FOREWORD**

This investigation was conducted for the Directorate of Civil Works, Office of the Headquarters, U.S. Army Corps of Engineers (HQUSACE), under Research and Development Work Unit 32294 in the Construction, Operations, and Maintenance Program. The original title of this work unit was "Permit Monitoring Program." In FY87, at the request of the Technical Monitor, the title was changed to "Regulatory Communication and Knowledge Base System." The HQUSACE Technical Monitor was Mr. Jack Chowning, CECW-OR.

The work was done by the Environmental (EN) Division of the U.S. Army Construction Engineering Research Laboratory (USA-CERL). Dr. R. K. Jain is the Chief of USA-CERL-EN. Mr. John Fittipaldi was the USA-CERL Principal Investigator. Ms. Deanna Glosser, of the University of Illinois Department of Urban and Regional Planning, contributed significantly to this documentation. The technical editor was Ms. Jane Andrew, USA-CERL information Management Office.

COL Norman C. Hintz is the Commander and Director of USA-CERL, and Dr. L. R. Shaffer is the Technical Director.

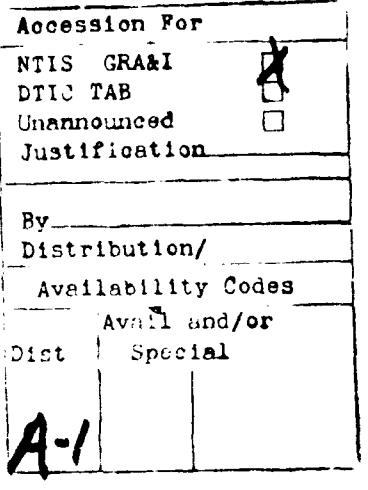

# **CONTENTS**

Ç

think

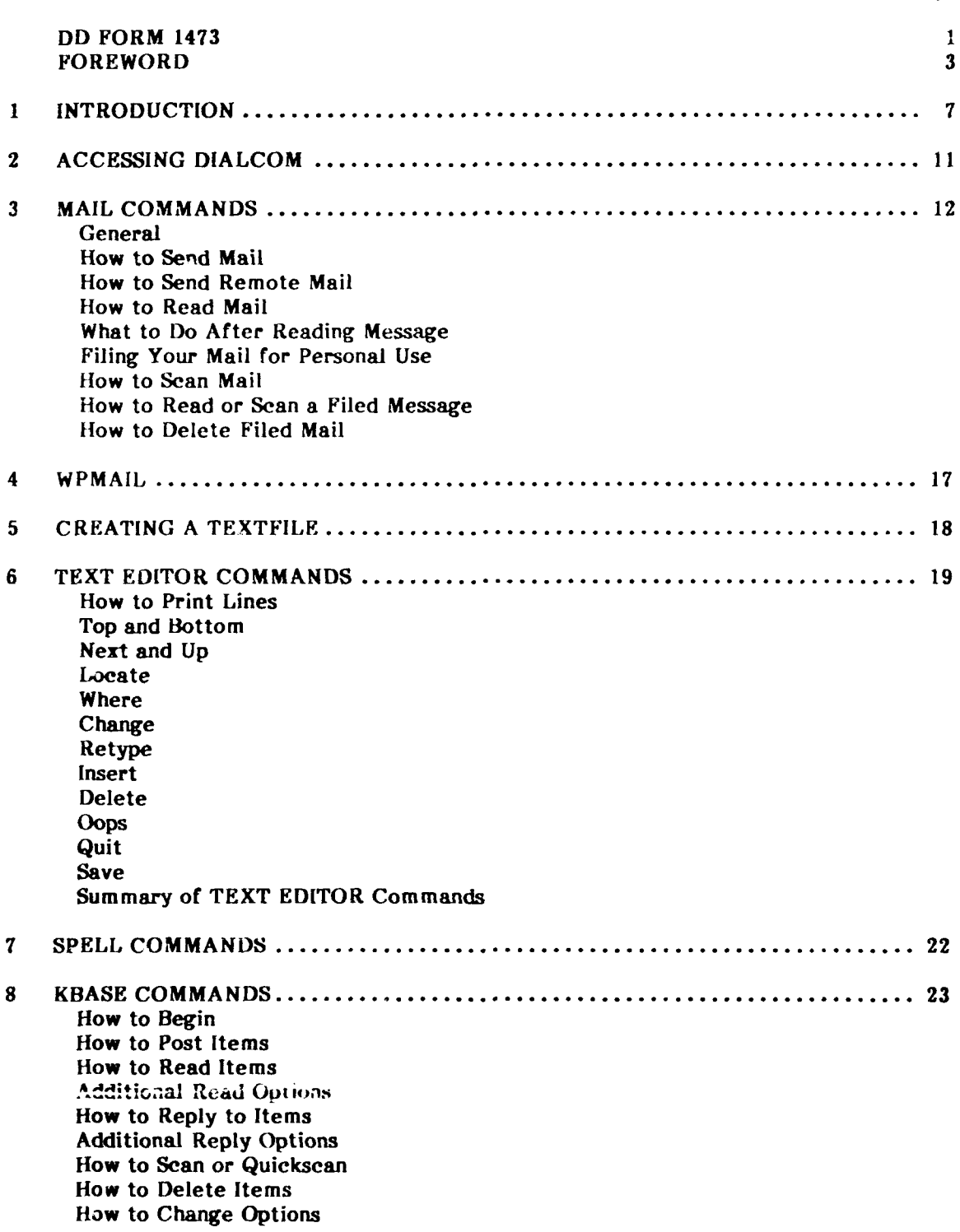

Page

**I**

Ĵ

# **CONTENTS** (Cont'd)

œ

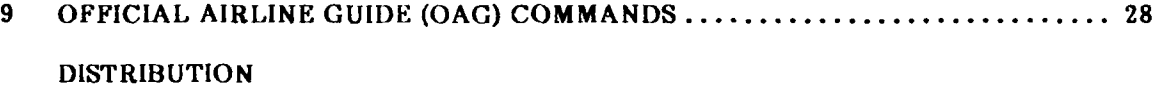

### **USER MANUAL FOR THE REGULATORY COMMUNICATION AND KNOWLEDGE BASE SYSTEM**

### **I INTRODUCTION**

The Regulatory Communication and Knowledge Base System is being developed bx USA-CERL for the Regulatory Branch (CECW-OR) of the Operation and Readiness Division of Headquarters, U.S. Army Corps of Engineers. Its development is discussed in USA-CERL Technical Report **N-88/10.1** This system has two purposes:

**1.** To enhance communication between Corps field office personnel who are involved in the regulatory program. Communication between the Corps and other resource agencies (EPA, NOAA, USA) is also available through the electronic mail service.

2. To provide a framework for storing institutional knowledge normally lost as employees resign, transfer, or retire. The bulletin board is an ideal format *for regulatory* personnel to share successes and ask questions.

This package of Dialcom services will enhance communication by providing an electronic mail service and KBASE, a bulletin board system. The data transfer packages, XMIT and WPMAIL, will facilitate the transfer of data from personal computers or word *processors* to KBASE or electronic mail.

Other Dialcom services have also been made available (Figure **1).** The Official Airline Guide (OAG) should be useful to most office personnel. The Dialcom lDs for various resource agencies, such as the EPA and NOAA, are available in the main menu, under BOXES. The individual categories that now exist in the KBASE bulletin board are listed in Figure 2. More categories will be made available as the need arises.

Two flow charts have been included to demonstrate the operation of the system. The user flow chart (Figure 3) provides an overview of most of the services contained in this program. The information flow chart (Figure 4) demonstrates how information can be transferred throughout the system. The versatility of this program should make it useful to all personnel in this regulatory program (CECW-OR).

**7**

<sup>&</sup>lt;sup>1</sup>John Fittipaldi, Deanna Glosser, and Clint Erb, Development of the Regulatory Communication *and Knowledge Base* System *and Investigation of Possible Augmentation* Technologies, Technical Report N-88/10 (U.S. Army Construction Engineering Research Laboratory, July 1988).

# WELCOME TO THE ELECTRONIC MAIL AND INFORMATION SYSTEM

# ARMY CORPS OF ENGINEERS REGULATORY COMMUNICATION AND KNOWLEDGE BASE SYSTEM

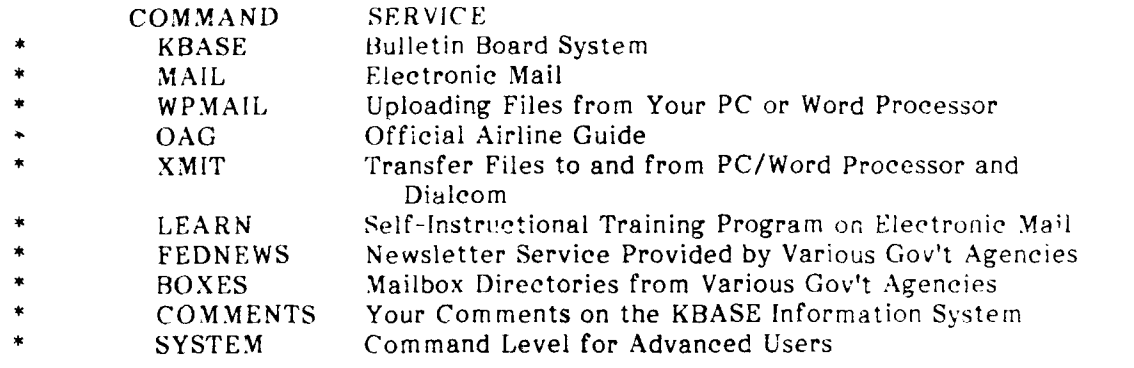

# Figure **1.** Opening **screen showing available** services.

### \*\*WELCOME TO THE KBASE BULLETIN BOARD\*\*

Available Categories:

i<br>S

| AA) | OPEN FORUM            | AB)    | WETLANDS             |
|-----|-----------------------|--------|----------------------|
| AC) | PUBLIC PART.          | AD)    | <b>MEETINGS</b>      |
| AE) | <b>GENERAL PUBLIC</b> | AF)    | <b>NEWS ARTICLES</b> |
| AG) | <b>JOB OPENINGS</b>   | AH)    | <b>STREAMS</b>       |
| AI) | DECISION DOCS.        | AJ)    | DIALCOM TIPS         |
| AK) | TRAINING              | AL)    | PROGRAM INFO         |
| AM) | OCE                   | $AN$ ) | MITIGATION           |
| AO) | <b>NED</b>            | AP)    | <b>NCD</b>           |
| AQ  | ENV. REPORTER         |        |                      |
|     |                       |        |                      |

**Figure 2. KBASE opening screen showing current categories.**

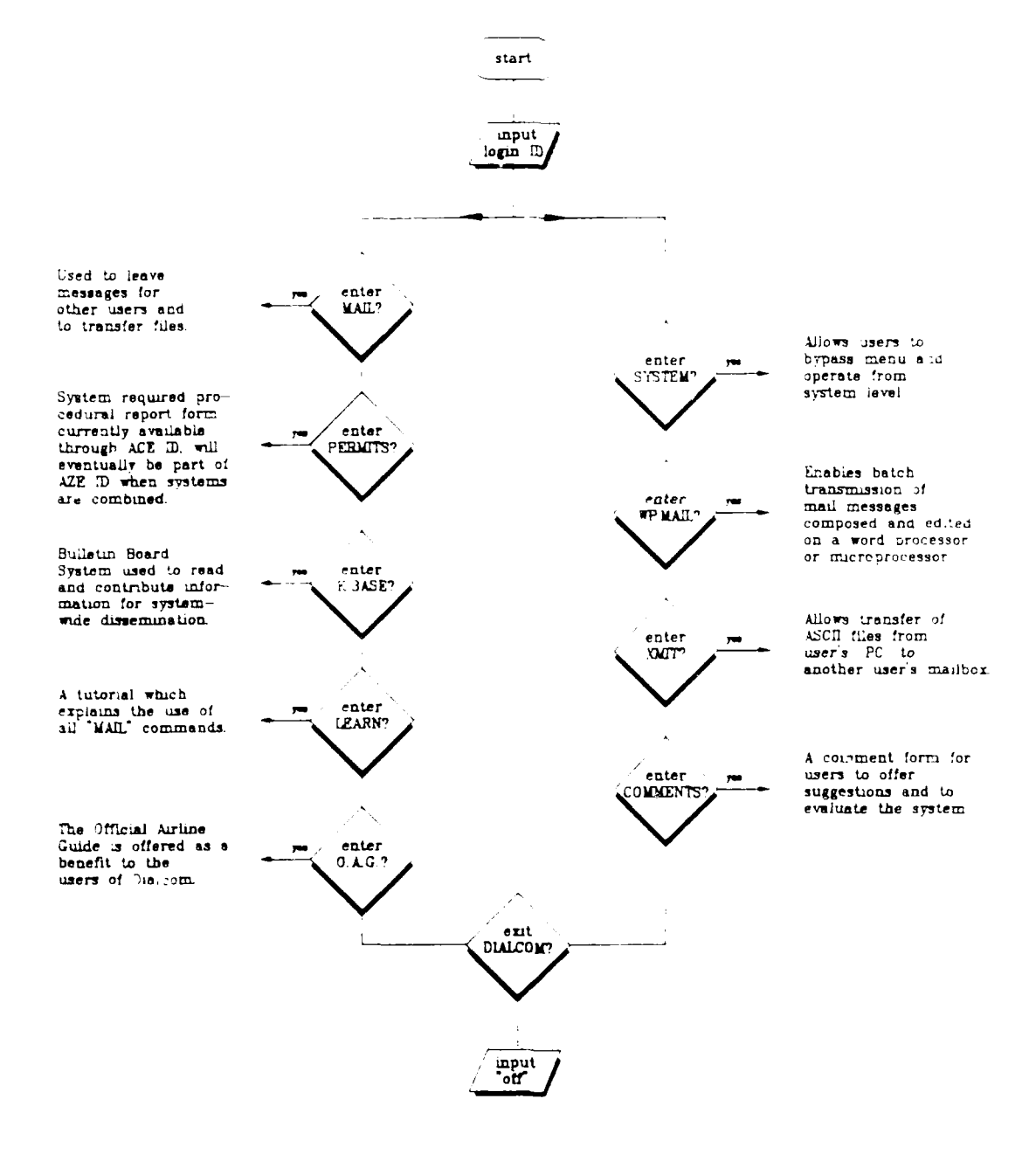

Figure 3. User flowchart.

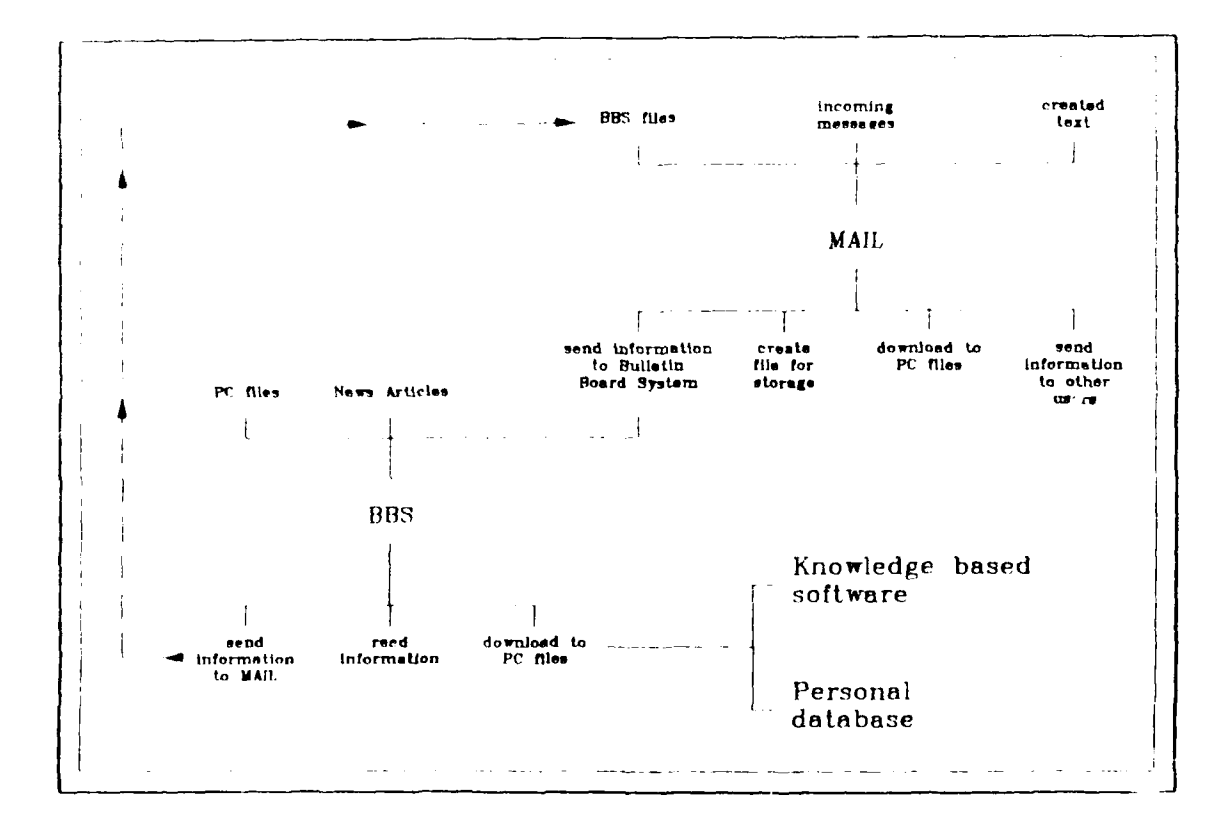

L

Figure 4. Information flowchart.

# **2 ACCESSING DIALCOM**

F

Gaining access to Dialcom is a simple process, but it is highly dependent on the communication package you are using. The basic steps for logging on will be provided.

1. Dial the Telenet or Timenet number. (This number is uifferent for each city. The process of dialing is also different for each computer system. For example, some offices have an automatic dial-up package, which makes this step easier.)

2. You will be prompted with "Connected". Hit Return 3 times, or until vou see an "@" symbol on the screen.

3. Enter "301 357" or "d S57" at the **@** prompt. (We are on system 57)

4. Tie system will now prompt you with: PLEASE SIGN ON. Enter your ID number; for example, "ID **ACE2055"**

5. You will then be asked for your password. When you enter the password, it does not appear on the screen. This protects the privacy of your password.

6. You are now in the Regulatory Branch's menu-driven system. Use any command shown at the left or enter "System" to operate at system level.

7. To sign off the system, enter "off". This disconnects you from Dialcom, but not necessarily from Telenet or Timenet. Some computers require a separate step to "hang up" the connection to Telenet or Timenet.

## **3 MAIl, COMMANDS\***

### **General**

l,

 $\overline{\phantom{a}}$  $\overline{)}$  $\frac{1}{2}$ 

These general commands are used to operate the electronic mail system:

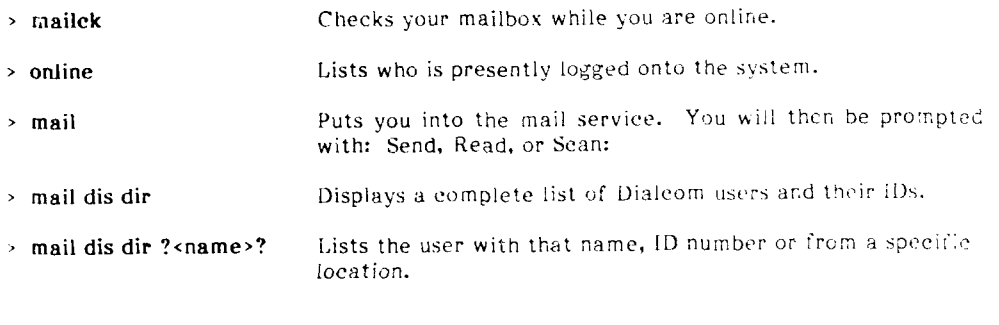

### **How To Send Mail**

**L**

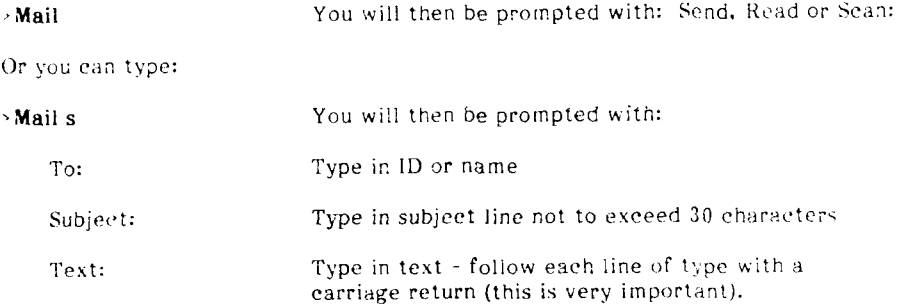

When message is complete, hit Return and use one of the foliowing:

| $\cdot$ s                 | To send the message         |
|---------------------------|-----------------------------|
| ٠q                        | To delete the message       |
| .dis                      | To display the text         |
| .dis su                   | To display the subject line |
| .dis to                   | To display the TO: list     |
| .su <new phrase=""></new> | To change your subject line |

<sup>\*</sup>Text in bold **face** type (other than headings) is what you type in to use the command. Text enclosed by  $\leftrightarrow$  is general and must be replaced by specific text (a filename or a number) in an actual command.

زه اسموطوا

Send Options:

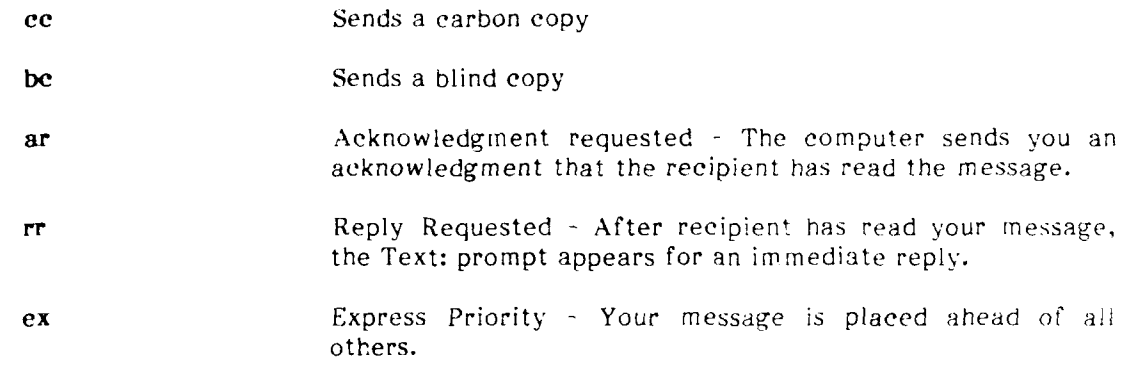

These send options can be entered at the To: prompt or added at the Text: prompt.

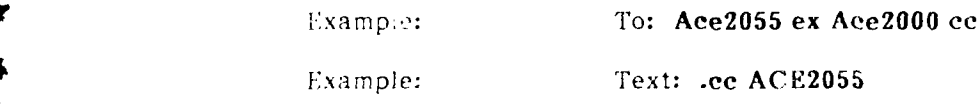

**If** used in text, the command must be preceded by a period.

### **flow To Send Remote Mail**

Remote mail allows *you* to communicate with remote users in other organizations (such as **EPA** or Dialcom representatives). Sending a mail message to a user whose **ID** is on a different s¢ystem is similar to sending mail to a user whose **Ii)** is on your system. The only difference is that when you send mail to a remote recipient, you must include both tne system number and tne ID. Remote system numbers for the agencies listed in **BOXES** are as follows: EPA 63; USA-50; NOAA-64.

Example: To send a message to Judy Kane, the Dialcom representative, you must use the system number (98) and her ID (Judy), as follows:

**mail**

Send, Read or Scan: s

To: 98:Judy (Note colon between the system number and ID.)

# **How To Read Mail**

Follow these steps to read a message.

### $>$ mail

Send, Read or Scan: r

Or you can type in one line:

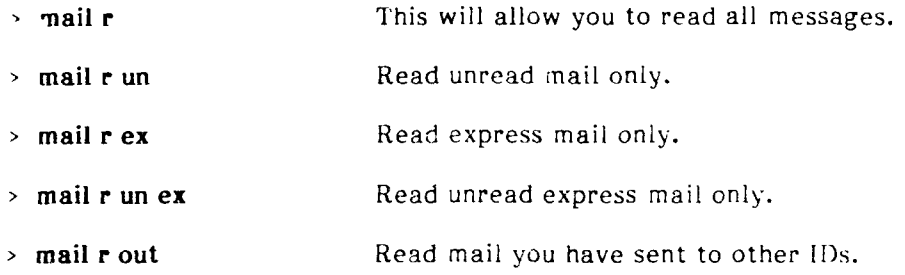

# **What to Do After Reading Message**

After reading a message, **ye-** will be prompted with "Disposition:". Here you can tell the computer how to handle your message now that you have read it.

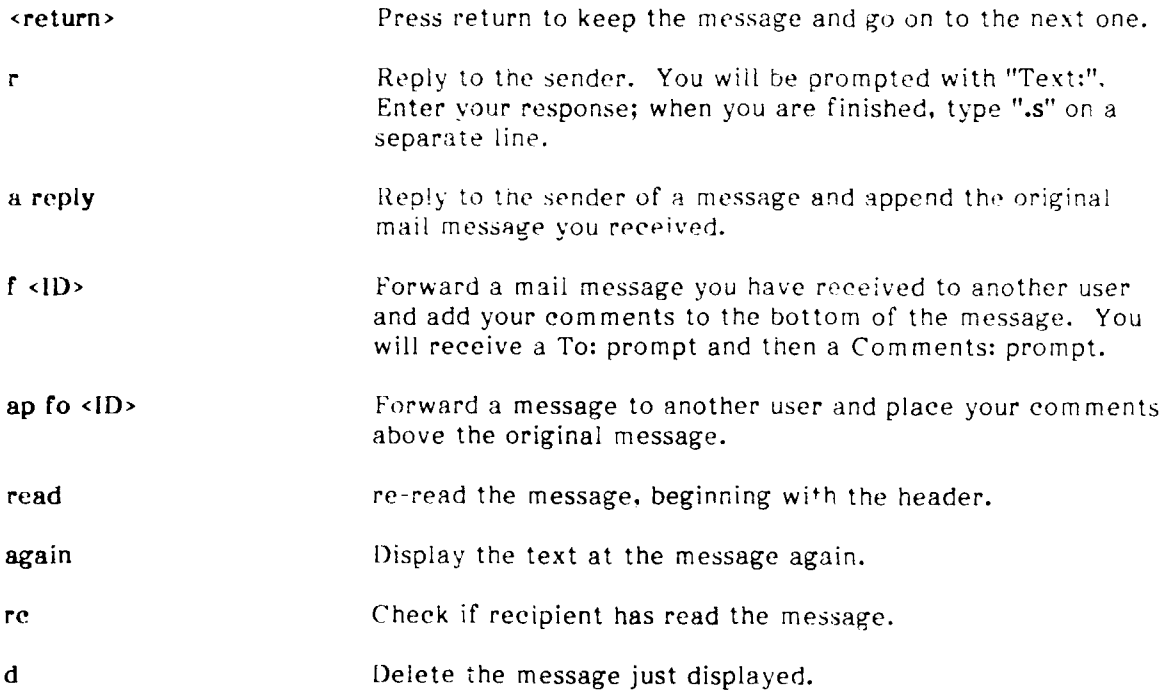

# Filing **Your Mail For Personal Use**

Follow these instructions to file your mail.

### **> mail**

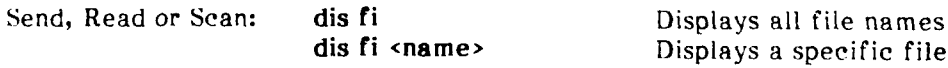

To file a message, follow these instructions when the "Disposition:" prompt appears after the display:

Disposition: fi <name>

You will be prompted with "Category (name) does not exist. Create it?" Type "Y"

You will then see the message: "Filed in category <name>."

The message can then be deleted from your mailbox: Disposition: d

How To Scan Mail

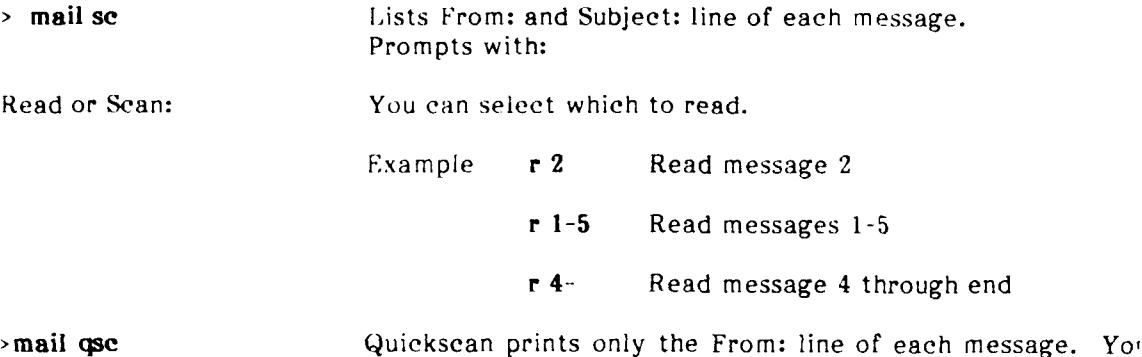

### How To Read or Scan a Filed Message

Follow these instructions to see a message that has already been filed.

can then use the same options as for Scan.

**>** mail

Send, Read or Scan: dis files BOX WETLANDS LETTERS SCHEDULE

Send, Read or Scan: **SC** file LETTERS **1.** From: AZE2055 posted Wed 23-December-86

- Subject: Meeting Date
- 2. From: AZE2031 Posted Wed 17-December-86 Subject: KBASE

Read or Scan: r 2

You can also read all of the messages in a file:

# Send, Read or Scan: r file LETTERS

All mail options are available at the Disposition: prompt (Delete, Forward, etc.) which appears after the requested message is displayed.

# **How To Delete Filed Mail**

To delete an individual filed mail message, enter d **#** at the Read or Scan: prompt you receive after scanning the category, or enter d at the Disposition: prompt you receive after reading the filed message.

# 4 WPMAII

WPMAIL is a data transfer package that allows you to send files from your computer disk to any Dialcom ID. The steps for using WPMAIL are simple but differ depending on what communication package is used. The basic process will be defined.

Before accessing WPMAIL, the file on your disk must be prepared for sending. Three lines must be added. At the beginning add:

## **MAIL <[D> SU <Subject Title>**

where  $\langle$ ID> is the specific idea and  $\langle$ subject title> stands for the text of the subject line. At the end add:

**.S**

.end

Your file is now *readv* to send.

Access Dialcom and go to the system level. Enter the following:

### **>** WPMAIL -NOBIREAK -ECHO

You will be prompted with: "Prepare your diskette for sending."

The next steps are dependent upon your communication package. You must access its "send file" function and enter the file name to be sent. Refer to the manual for your communication package.

Once you have entered the file name, the file will be transmitted to the designated **ID.** The message being transmitted will appear on your screen.

### **5 CREATING A** TEXTFILE

To post a message in KBASE, the bulletin board, you must convert your mail message into a Dialcom textfile. This is done by entering **SAVE** <Name> at the Disposition: prompt after reading a message. You will see the message, "Saved as Textfile (Name)" and be given the Disposition: prompt again. You can now delete this message from your mailbox.

This textfile can be sent to any ID or, while in KBASE, to any category by using the .load command.

Example: (Read the message first) Disposition: Save **Corps** Saved as textfile Corps Disposition: d **Mai;** s **ACE2055** Subject: Meeting Text: .load Corps 12 lines loaded  $\cdot$ s Message sent ACE2055

To see a list of your textfiies, enter F at the system prompt. You will see a list **,f** files. DO NOT DELETE A FILE THAT YOU HAVE NOT CREATED!! The files present are necessary for the operation of the system.

To read a specific textfile, enter ty <file name>. The entire text will be shown on the screen.

To edit a specific textfile, enter **ED** <file name>. Use the edit commands discussed in the next section.

### **6** TEXT **EDITOR COMMANDS**

To edit your correspondence enter .ed at the Text: prompt. (This can be done at any time while you are creating a message. You must remember, however, to type .ed on a separate line.)

Example:

Send, Read or Scan: s To: ACE2055 Su: Meeting Date Text:

Dear John,

The next meeting is scheduled for Tuesday, January **6** at **10:00.** We will meet in my office at **1003** W. Nevada, Urbana. Please bring a copy of your Dialcom Manual and the notes from the last meeting. .ed

EDIT (you can now edit the message)

### How to Print Lines

When **you** *receive* the EDIT prompt, the cursor is above the first line of your file at an "imaginary" line called the null (zero) line.

You can display the lines in your file by using the print command. Enter **p#,** where # represents the number of lines you want to display. Enter **p\*** to display all of the lines of your text.

Example: EDIT

p2 **NULL.** Dear John, **p3 NULL.** Dear John, The next meeting...

### Top and Bottom

The top and bottom commands allow you to go to either the top or bottom of your file. (Remember: before deleting lines in your file, be sure you are at the desired location.)

Enter t to go to the top of the file and b to go to the bottom.

### **Next and Up**

By using the next and up commands, you can move the cursor down or up to the desired line of the text.

To use the next line, enter  $n#$  where  $#$  represents the number of lines down you want to move the cursor. Similarly, use  $u#$  to back up # lines.

### **Locate**

The locate command allows you to move the cursor to the desired line of the text by searching for and locating a specified character string.

To use the locate command, enter **I** <string>, where <string> represents the character string you want to locate. The TEXT EDITOR will search, beginning with the next line, until it finds the first occurrence of the string.

### **Where**

**If** you are not sure what line the cursor is on, you can use the where command.

Notice that the null line is not considered part of your actual file.

### Change

To change a character string, enter c/<current string>/<new string>.

The computer will automatically display the changed line for you. Example:

> t (move to top of file)<br>11003 (locate the phrase "1 **1 1003** (locate the phrase "1003") Meet in my office at 1003 W. Nevada, Urbana. Please bring a copy of your **c/1003/1001** (change **1003** to 1001) Meet in my office at 1001 W. Nevada, Urbana. Please bring a copy of your

### **Retype**

The retype command allows you to retype an entire line of text. This command is best used when you want to make several changes to a line of text.

To retype a line of text, enter r <line>, where line represents the line of characters you want to replace the current line with.

### **Insert**

When you want to insert a new line between existing lines of text, you can use the insert command. To use the insert command enter i **<line** of text>. You can insert a blank line of text by entering i and a blank space.

# **Delete**

The delete command allows you to delete lines of text. To use, enter  $d\#$ , where  $#$ represents the number of lines you want deleted. If you only want to delete the line shown on the screen, enter d.

### **Oops**

Whenever you make a mistake while editing a line of text, and you want to change the line back to the way it was before, enter **oops.** The oops command can be used to restore only the current line of text.

### **Quit**

ţ

The quit command tells the computer that you do not want to save the editing changes you have made, but instead want to preserve the original text.

Enter q and you will be prompted with "File Modified, OK to quit?" If you enter Y, your edited copy will be destroyed and your original text will be restored.

### **Save**

The save command tells the computer that you do want to save the editing changes you have made and want it to continue writing your correspondence.

To save your editing changes, enter save. Your original correspondence will be destroyed and the edited version will become your permanent file.

You will then be prompted with "More text:" and can continue writing, or you can send the message.

### Summary of TEXT **EDITOR Commands**

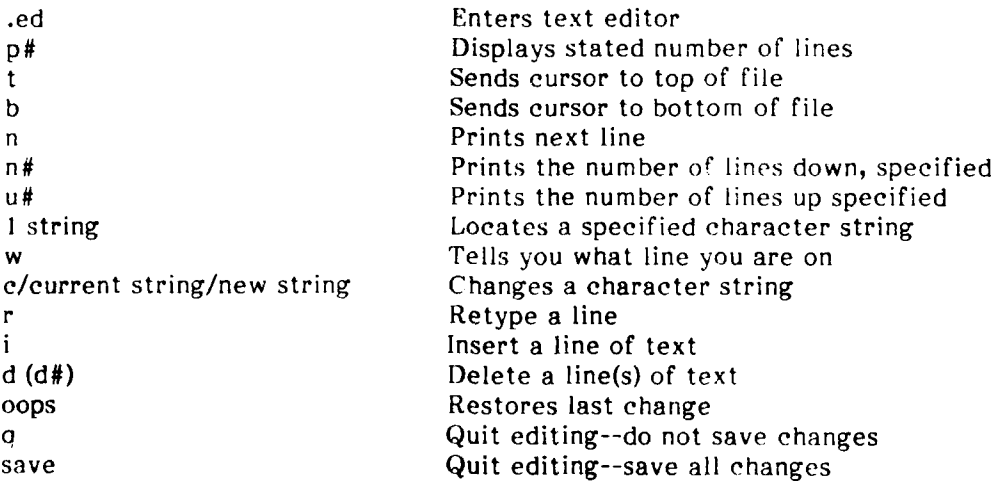

## **7 SPELL COMMANDS**

You can check and correct the spelling of any of your correspondence by using the SPELL program. SPELL uses a dictionary of approximately 55,000 words.

To use SPELL, enter spell <filename> at the system level to edit a specific file, or enter **SPELL** while you are using the TEXT EDITOR, or enter .SPELL at the Text: prompt.

If your file contains any words that SPELL does not recognize, you will receive a "Verifications Required:" message, indicating the number of unrecognized words.

SPELL asks for three types of verifications:

- \* Prefix-suffix matches
- **\*** Near misses

**The Second Terms** 

**\*** Unknown words

**SPELL** dispays unrecognized words one at a time and requires you to enter a command to leave your word as it is, correct its spelling, and/or add it to your personal dictionary. Use one of these commands:

- return The word SPELL displays is actually spelled correctly and you do not want the word added to your dictionary.
- SPEIL displays the correct spelling of a word you have misspelled.  $\equiv$
- */* if The word SPELL displays is actually spelled correctly and you want it added to your personal dictionary.
- -p Display the line containing a word whose spelling you do not recognize.

You will also need to enter the misspelled word correctly if SPELL has made an incorrect guess at the correct spelling.

When you have verified the last word SPELL has dispiaved, the changes will automatically be made and you will receive a "SPELL Complete" message. You will then be returned to where you started.

### **8 KBASE COMMANDS**

### **How to Begin**

**THEFT** 

This service (referred to by Dialcom as Tradepost) allows you to place notices on the bulletin board, read and scan messages in the bulletin board categories of interest **to** you, reply to messages, and delete messages you have sent to the bulletin board.

To enter the bulletin board from the menu; simply type "KBASE". You will then be prompted with:

"Tradepost Version 1.0(a) Please wait..."

When the bulletin board is accessed, you will be told if there are any new messages or categories in the bulletin board since you last logged-on.

Example: No new items Return to continue

When you press Return, the list of available categories will be displayed, followed by a list of choices.

### Example:

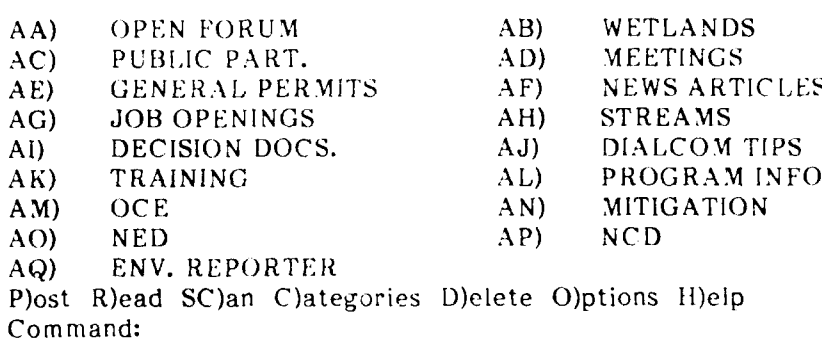

You can enter Help to view available options and online explanations of each. In general, detailed help is available at every command within KBASE. Enter help followed by the name of the command for which you need help.

# Example: **Ifelp** read

To exit KBASE or to move around within it, you can use these commands at any prompt:

Quit Exit KBASE and return to main menu or system level prompt

Stop Return to previous level of prompts

Back Return to previous prompt

Dialcom recommends that you do not use the BREAK key or CTRL-P command while working within the bulletin board.

### How to Post Items

**THEFT** 

To place an item in a KBASE category, enter p at the Command: prompt. You will then receive a list of bulletin board categories and the Category: prompt.

Enter the reference letters of the category in which you want to post the item. You can simultaneously post an item to more than one category by placing a blank space between the reference letters.

Example: AA AC AF

Once you have selected a category, you will receive a Subject: prompt. Enter a short description of your item, not exceeding 70 characters.

At the Text: prompt, you can enter a message in two ways. First, you can direct to type in a message and send it by using .s on a separate line. You can also send a 'extitie from your Dialcom ID by using the Joad command.

Example:

Text: .load Corps 12 lines loaded  $\overline{S}$ Item 32 posted

If you decide not to send the message, inter .q on a separate line. This message will not be posted.

Example of How to Post a Message:

P)ost R)ead SC)an C)ategories D)elete O)ptions H)elp Command: p

Category Menu:

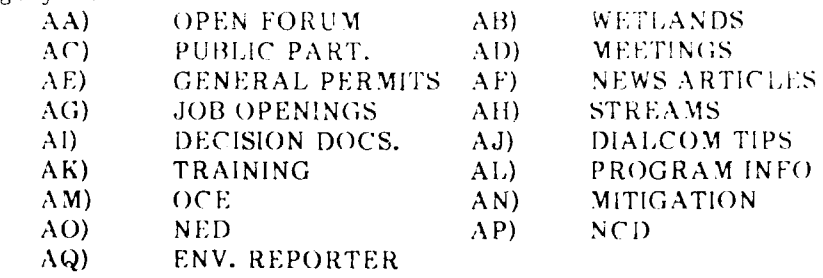

Category: AA

Subject: Seminar Scheduled Text:

A wetland seminar has been scheduled for Friday, August 28, 1987. Contact your office manager for details.  $\cdot$ <sub>S</sub> Item 33 Posted Command:

### How to Read Rems

To read items in KBASE, enter r at the Commang: prompt. The list of categories will be presented and a Category: prompt will be shown. Enter the reference letters of the category from which you want to read items.

You will then perceve the Florward, Blackward, Ulmend, infeld, 100 #. prompt. In their tems from earliest posting to latest, select Forward. There is from most recent reading to carriest, enter Backward. To read only those items you have not read, enter incend. If you know the item number, enter it.

Ixaminer.

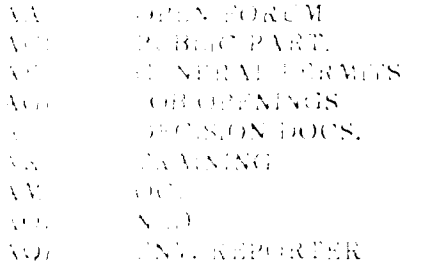

 $AB)$ WETLANDS  $\mathbf{V}_\mathrm{c} \in \mathbb{C}^{\times}$  NGS Arthur NEWS ARTIFIES AH) STREAMS. DIALCON TH'S  $(A_{0})$  $\Delta M^2$ PROGRAM INTO  $\Delta N_{\rm eff}$ MARCO VERDN  $A\mathcal{D}$  $XCD$ 

ABY

Video en AA

Florward, Blackward, Unread, Hleip, Real #1 B.

Open conum stema 33. Gunes Read 14. No. of Replays 01 Authoric CGLO ID: ACE 2655 Poste # 8/2/87  $13:52$ Txpraition Date: 12/31/99 Subject: Semihar Scheduled

Verror Rillion Mationad message).

A we land seminar has been scheduled for Friday, August 23, 1987. for the first art offlere star aspection details. arrier, Next, Shop, neap, item #:

Modes in the that the item contains header information. The first one displays the almass and builetin peard eaters by The second line displays how many times the cem rus been read and the number of replies. The author, date posted, and subject are i so provided.

After you have read the text of the item, you will receive the REP)Iv, N)ext, Sitop, sijelp, item #: prompt. You ean now enter:

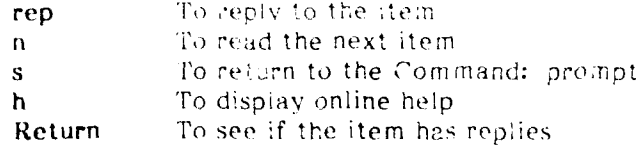

### **Additional Read Options**

There are several additional read options available to you. They can be used at the Florward, Blackward, Ulnread, Hielp, Item Number or Command: prompts:

 $12$ 

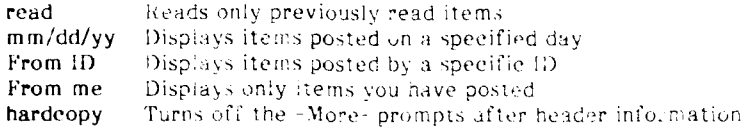

### How to Reply to Items

Replying to an item is quick inc simple. After reading an item, you can post a reply by entering "Rep" at the Replic, Next, Sitop, Hielp, Item #: prompt. You are then prompted to enter the subject. To use the existing subject, press return, or enter a new subject. You then enter the text of the reply and enter is on a separate rine. You will meetve a posting verification message, giving you the item number.

### Additional Reply Options

These commands can be used at the Replly, Njext, Hjelp, Item #: or -Moreprompts.

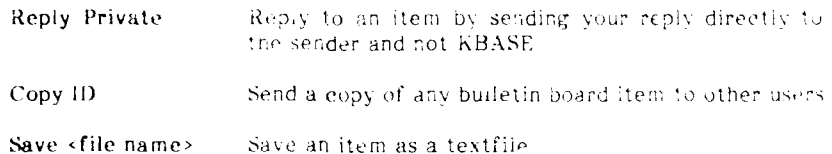

### How to Sean or Quicksean

Sean/quickscan options save time by allowing you to see the header information or only a portion of it. You can then easily note which items to read now and which to read later. Both sean and quickscan work like the sean commands in MAIL.

Enter SC or QSC at the Command: prompt. The list of categories will appear. Select the desired category. You can then specify the order in which to scan the items at the Florward, Blackward, Ulnread, Item #: prompt.

### How to Delete Items

You can only delete items you posted on the bulletin board. The system manager ean delete any or all KBASE items. To delete an item you have posted, enter Delete or d at the Command: prompt. Then select the category from which you want to delete items. At the -More- prompt which then appears, enter d and you will receive an item deleted verification.

## **flow to Change Options**

There are several options you car change to customize the way you use the builet'n board. To change them, enter Options at the Command: prompt. You then will receive the User Options Menu:

- 
- **1)** Charge author name 2) Change terminal characteristics<br>3) Change category columns
- 
- 3) Change category columns<br>4) Change read/scan option 4) Change read/scan option
- 
- 5) Change monitor option<br>6) Change category menu **6)** Change category menu option
- 7) Change pause option
- **8)** Change courtesy copy uption
- 9) Change all options
- 99) Stop

Change Author Name. This allows you to enter your familiar name or nickname to *oe* used in the From: line instead of your **ID.**

Change Terminal Characteristies. KBASE is designed for either 80-column or 40eolumn terminal screens. The screen length is either 12 or 23 lines (default is 23). Use option 2 to change these settings.

Change Category Columns. The categories can be displayed in one column or two. with the default being two for an 80-column wide screen.

Change Read/Sean. The default setting for displaying items during a read or sean session is torward, from *eariiest* to latest. To automatically read items backward, select option 4 and respond to the prompt.

Example: Read/Sean Option is Forward, Turn Backward? Yes

Change Monitor. With the monitor option you will, upon accessing KBASE. automatically receive a display of new categories and messages that have been posted. This can be turned off.

Change Category Menu. Once you have used Kbase a few times, you will probably know which categories you use most. This option allows you to turn off the category menu display each time you access KBASE.

Example: Category Menu Option is ON. Turn OFF? *Yes*

Change Pause. The pause option enables you to print items on a hardcopy terminal without displaying and pausing at the -More- prompt.

Change Courtesy Copy. The courtesy copy option allows you to automatically receive a courtesy copy of each item you post. This is currently set at OFF.

Change All Options. All options are displayed sequentially for you to make your selection.

# **9 OFFICIAL AIRLINE GUIDE (OAG) COMMANDS**

These commands are available under the Official Airline Guide **(OAG)** option:

- **/M** lists a display of the major commands available
- /i provides information about OAG or help using **OAG**
- **If** lists a display of airline fares
- *s* lists a display of airline schedules
- **/q** exits **OAG**

When you enter **/s** for schedules, you will be prompted with a series of questions:

Lnter Departure City Name

Enter Destination City Name

Enter Departure Date (Exampie: **I Dee)**

Enter *Departure* lune (Example **1200PM)**

You will then receive a list of fiights that **fit** your criteria.

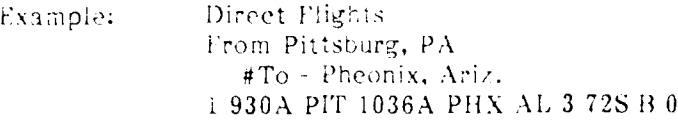

Each flight has nine columns of information. From the left, they list the following -iormation:

- **"** Reference number
- **Departure time**
- **"** Departure city
- **"** Local arrival time
- **"** Destination city
- **"** Airline
- **"** Flight number
- **Aircraft**
- **"** Type of meal, if any
- Number of stops, if any.

When you run across something in the display screen which you do not understand. such as the airline code, use  $X$  (Example: X1) to find detailed information for a specific flight line.

To find the fare for a flight, type **f** and a list of one-way and round-trip fares will be displayed. There may be limitations for a fare (Example: You must leave on a Tuesday or Wednesday). Type **L#** to see the limitations for a specific fare.

You can also shop for the best fare, rather than the best schedule. Type */f* and answer the questions that appear (destination, etc.). You will be presented with a "Fare Menu" and a "Trip Menu". Make the appropriate selection and a list of fares will appear.

When you have the flight and fare information you need, you can find the returning flight by typing rs (return schedule). You will be asked for a departure date and then presented with a series of returning flights.

*If* you do not know what an airport code is, type ?cityname? and the code will appear. Some of them are not very straightforward. For example, O'Hare Airport in Chicago has the code ORI).

Always remember that the basic commands are preceded by a **/**, for example, **/q** exits **OAG.**

# **USA-CERL DISTRIBUTION**

Chief of Engineers ATTN: CECW-OR (Tech Monitor) ATTN: CEIM-SL ATTN: CECC-P ATTN: CECW ATTN: CECW-P ATTN: CECW-RR ATTN: CEEC ATTN: CEEC-C ATTN: CEEC-E ATTN: CEAD ATTM: CERD-C ATTN: CERD-M ATTN: CERM ATTN: DAEN-ZCE ATTN: DAEN ZOF ATTN: DAEN ICI ATTN: DAEN-ZCM ATTN: DAEN-ZCZ US Army Engineer Districts ATTN: Library (41) US Army Engineer Divisions ATTN: Library (13) US Military Academy 10966 ATTN: Facilities Engineer ATTN: Dept of Geography & Computer Science ATTN: MAEN-A FORT BELVOIR, VA 22060 (11) ATTN: Canadian Liaison Officer ATTN: British Liaison Officer ATTN: Australian Liaison Officer ATTN: French Liaison Officer ATTN: German Liaison Officer ATTN: Water Resources Support Ctr ATTN: Engr Studies Center ATTN: Engr Topographic Lab. ATTN: ATZA-TE-SU ATTN: ATZA-TE-EM ATTN: STRBE-BLURE CECRL, ATTN: Library 03755

WES, ATTN: Library 39180

**NAVFAC** ATTN: Naval Public Works Center (9) ATTN: Naval Civil Engr Lab. (2)

NCEL ATTN: Library, Code L08A 93043

Defense Technical Info. Center 22314 ATTN: DDA  $(2)$ 

Engr Societies Library, NY 10017

US Govt Print Office 22304 Receiving Sect/Depository Copies (2)

> 104 04/88

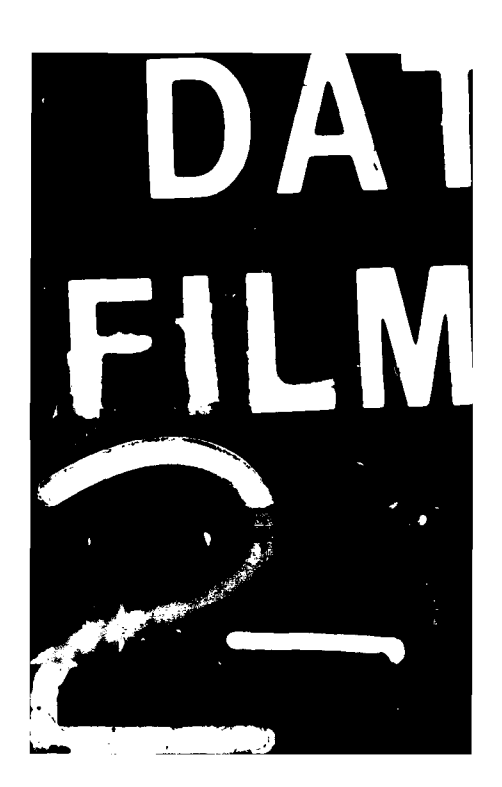